# **Публикационная активность. Методические указания для авторов**

На сегодняшний день система РИНЦ — главный источник информации для оценки научной эффективности отдельных ученых и организаций, занимающихся научными исследованиями, а также популярности научных изданий (частота цитирований опубликованных в них статей). Нередко эксперты отмечают определенные недостатки отечественной базы данных, но работа по ее совершенствованию не прекращается.

Научная электронная библиотека планирует формирование архива данных (2003 - 2013 гг.), основанного на обработке 1500 самых авторитетных научных журналов, который и послужит основой для информационно-аналитической системы **Science Index**.

# **ПУТИ ПОВЫШЕНИЯ ИНДИВИДУАЛЬНЫХ НАУКОМЕТРИЧЕСКИХ ПОКАЗАТЕЛЕЙ**

- 1. Публиковаться в соавторстве с коллегами, имеющими высокие наукометрические показатели, в том числе, с иностранными коллегами-учеными.
- 2. Осуществлять «обмен ссылками» с коллегами.
- 3. В разумных пределах увеличить самоцитируемость (делать ссылки на свои статьи, опубликованные ранее с указанием издания). Такой способ может быть оправдан, если очередная работа выполняется в рамках одной научной темы и является развитием предшествующих результатов.
- 4. Составлять качественные резюме (аннотации) к статьям на русском и английском языках с употреблением общепринятой в мировой практике терминологии.
- 5. Тщательно отбирать ключевые слова, используя для данного языка общепринятые термины, отслеживая качество перевода. Например, для термина «мелкое преступление», в англоязычной литературе наиболее употребительным будет «petty offence», а не «small crime». Это облегчит работу поисковых систем и увеличит вероятность того, что ваша работа будет найдена и процитирована зарубежными авторами.
- 6. Список ключевых слов не должен включать только узкоспециализированные термины. Если ключевое слово является малоизвестным, необходимо добавить чаще употребляемые слова, сходные по тематике.
- 7. Стремиться к публикациям в международных журналах, высоко котирующихся в международной научной среде и индексируемых крупнейшими мировыми реферативными базами, такими как Scopus и Web of Science. Обратите внимание, сейчас нередки случаи мошенничества по вопросу публикации статей в журналах, входящих в указанные БД, поэтому при решении вопроса о публикации желательно обращаться непосредственно в редакцию журнала.
- 8. Отечественные издания должны быть поддержаны экспертными советами ВАК Министерства образования и науки РФ. Журналы должны быть широко известными и доступными, входить в каталоги ОАО «Роспечать» или «Пресса России», иметь существенный тираж и рассылку по библиотекам страны.
- 9. Представлять научные статьи в журналы с высоким импакт-фактором. **Импакт-фактор** показатель информационной значимости научного журнала, соотношение количества ссылок на публикации данного журнала за два года, предшествующих году обследования, к кол-ву статей, опубликованных этим журналам за два года. Найти такие журналы можно самостоятельно в РИНЦ (открыть в Навигаторе опцию «Каталог журналов, выбрать тематику «Государство и право. Юридические науки», поставить сортировку по «импакт-фактору РИНЦ», нажать кнопку ПОИСК)

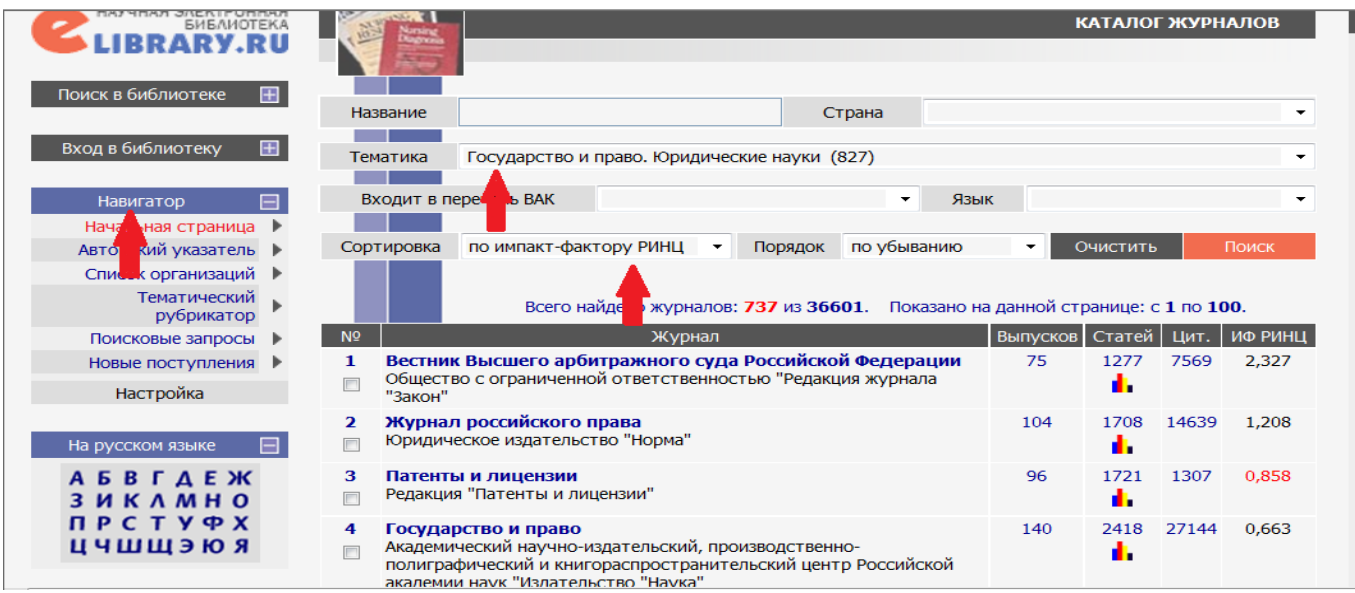

- 10. **В обязательном порядке зарегистрироваться в базе данных РИНЦ** и получить индивидуальный SPIN-код, активно отслеживать и корректировать персональные данные. Это расширит Ваш список опубликованных и процитированных работ.
- 11. Ознакомиться с регулярностью обновления архива номеров в РИНЦ того журнала, в котором вы планируете публиковаться. Если архив номеров не обновляется, то ваша статья автоматически не попадет в РИНЦ. То есть лучше размещать свои работы в том журнале, информация о котором регулярно поступает в систему. При этом имейте ввиду, что существует определенная временная задержка, связанная с тем, что опубликованные статьи далеко не сразу регистрируются в РИНЦ.
- 12. Если ваша статья размещена в РИНЦ только в виде резюме, а полный текст отсутствует, интерфейс системы позволяет добавить интернет-ссылку на тот сайт, где эта статья размещена полностью.
- 13. **Необходимо проследить, идентифицирована ли организация, указанная в вашей публикации**. Как это сделать (см. раздел «Идентификация организации в публикациях автора»). Если организация «узнана» системой, то публикация засчитывается не только автору, но и его организации. Это очень важно для увеличения рейтинга учреждения. Зачастую в списке работ авторов учитываются публикации, извлеченные из списков цитируемой литературы, полные библиографические описания которых отсутствуют в РИНЦ. Соответственно, информация об организациях в таких публикациях отсутствует, и они приписываются только к автору. Кроме того, организация, указанная в публикации, может быть просто не идентифицирована, так как ее название в статье написано по-другому. Поэтому наименование вашего учреждения в статьях должно соответствовать названию, приведенному в карточке организации в базе РИНЦ. Например, Университет имени О.Е. Кутафина (МГЮА) в системе РИНЦ обозначается как «Московский государственный юридический университет им. О.Е. Кутафина (МГЮА)». Если организация не идентифицирована или вообще не указана в работе, в рамках системы РИНЦ вы можете «привязать» свои публикации к организации (опция предоставляется только зарегистрированным авторам).

### **ИНСТРУКЦИЯ ДЛЯ АВТОРОВ ПО РАБОТЕ В СИСТЕМЕ SCIENCE INDEX**

Данная инструкция предназначена для авторов научных публикаций, входящих в базу данных Российского индекса научного цитирования (РИНЦ). В инструкции описано, как зарегистрироваться в качестве автора и работать в информационно-аналитической системе **SCIENCE INDEX**, которая представляет собой аналитическую надстройку над РИНЦ и предлагает целый ряд новых сервисов для авторов, научно-исследовательских организаций и научных издательств. В инструкции также подробно описан алгоритм действий автора по коррекции и поддержанию списка своих публикаций и цитирований в РИНЦ в актуальном состоянии.

### **РЕГИСТРАЦИЯ АВТОРОВ**

Для работы с авторским профилем в системе **SCIENCE INDEX** необходимо вначале зарегистрироваться в качестве автора.

#### **Что нужно сделать для регистрации в SCIENCE INDEX?**

- 1. зайти на сайт <http://elibrary.ru/>
- **2.** Если Вы не регистрировались ранее на eLIBRARY.RU, то необходимо заполнить новую регистрационную анкету. Войти в регистрационную анкету можно по ссылке на главной странице **РЕГИСТРАЦИЯ В БИБЛИОТЕКЕ** [http://elibrary.ru/author\\_info.asp?isnew=1](http://elibrary.ru/author_info.asp?isnew=1)

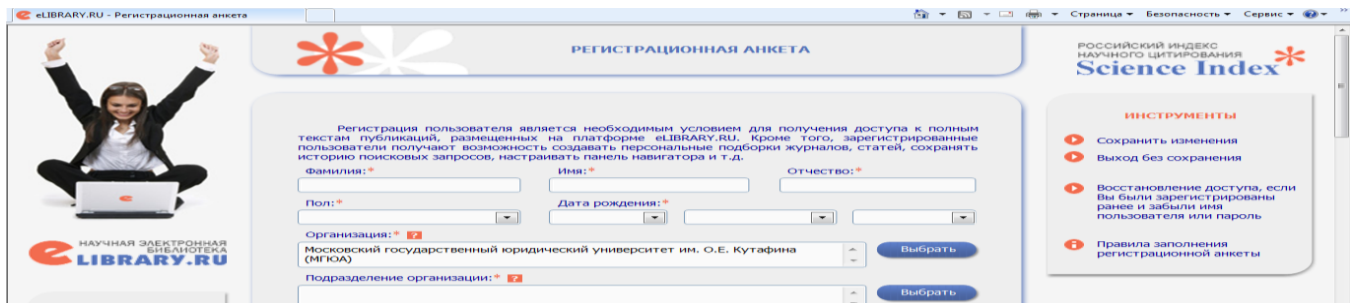

- 3. Если Вы уже зарегистрированы на портале eLIBRARY.RU, и хотите зарегистрироваться в качестве автора в системе SCIENCE INDEX, нужно вначале войти в библиотеку под своим именем пользователя и, затем, перейдя в раздел **Персональный профиль**, далее **Персональная карточка**. В открывшейся регистрационной анкете часть полей уже будет заполнена. Их необходимо проверить и, при необходимости, отредактировать, затем поставить галочку в поле «[Зарегистрировать меня в системе SCIENCE INDEX](http://elibrary.ru/author_info.asp?isold=1)» и в открывшейся ниже дополнительной части формы заполнить оставшиеся поля.
- 4. Если Вы не можете вспомнить регистрировались ли Вы ранее (не помните Ваше имя пользователя и/или пароль) можно воспользоваться процедурой восстановления доступа [http://elibrary.ru/pass\\_request.asp](http://elibrary.ru/pass_request.asp)? При этом на адрес электронной почты, указанный Вами при регистрации, будет отправлено письмо с Вашими регистрационными данными. Если этот адрес уже не доступен, для восстановления доступа нужно обращаться в службу поддержки РИНЦ.

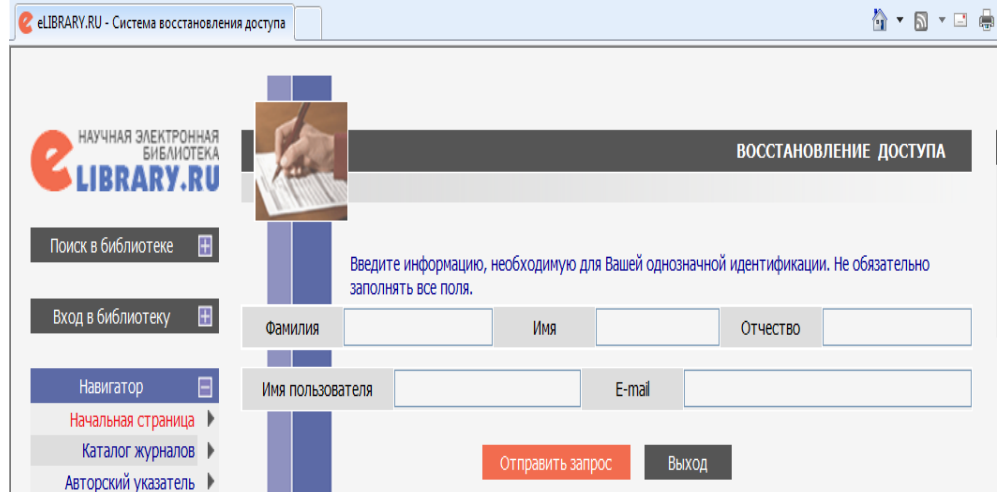

**При заполнении регистрационной анкеты необходимо обратить внимание на следующие важные моменты:** 

- 1. Поля в регистрационной анкете, отмеченные звездочкой обязательны для заполнения, при наведении курсора на значок вопроса ? Вы увидите пояснения к заполняемому пункту анкеты.
- 2. При указании **организации - места работы** очень важно, чтобы организация была выбрана из списка базы данных, а не введена вручную. Это значительно упростит дальнейшую идентификацию Ваших публикаций. Подразделение организации необходимо вводить вручную:

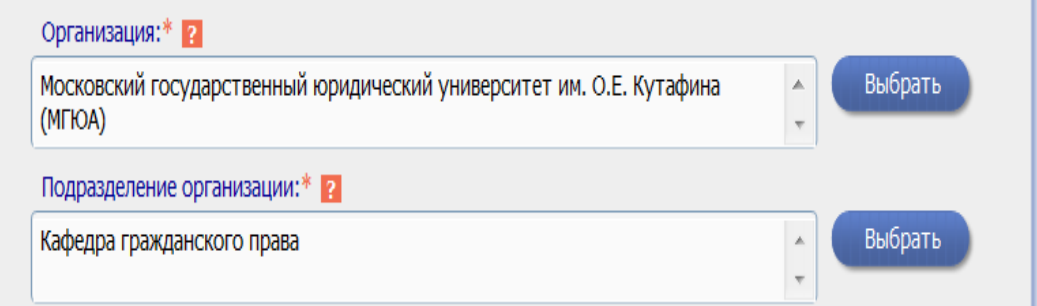

3. При регистрации Вы должны выбрать **уникальное имя пользователя** для входа в библиотеку и указать Ваш персональный, уникальный и **действующий адрес электронной почты**. При дальнейшей регистрации в качестве автора в системе SCIENCE INDEX на этот адрес Вам будет отправлено письмо с кодом подтверждения регистрации. После получения этого письма Вам нужно будет перейти по ссылке, указанной в тексте письма. Если Вы не получите это письмо, то не сможете завершить процедуру регистрации автора в системе SCIENCE INDEX. Рекомендуется также указывать при регистрации **дополнительный адрес электронной почты** от другого интернет-провайдера, для случаев недоступности основного адреса

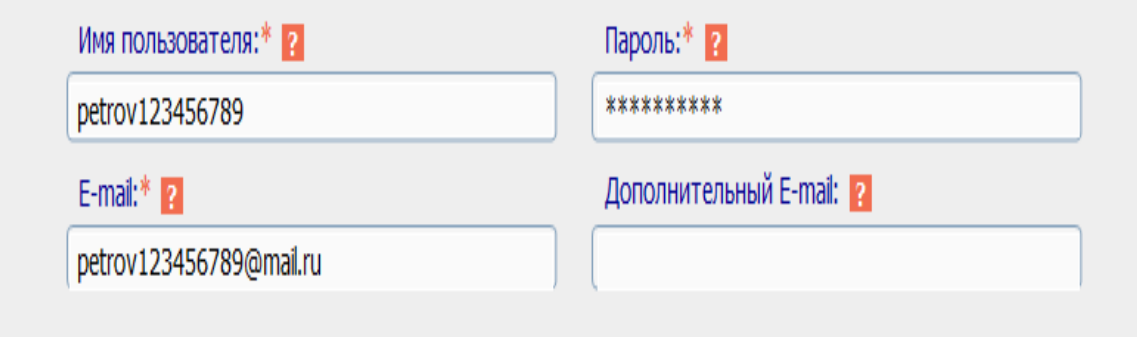

4. В конце регистрационной формы необходимо поставить галочку в поле «**зарегистрировать меня как автора в системе Science Index»,** откроются дополнительные поля для заполнения

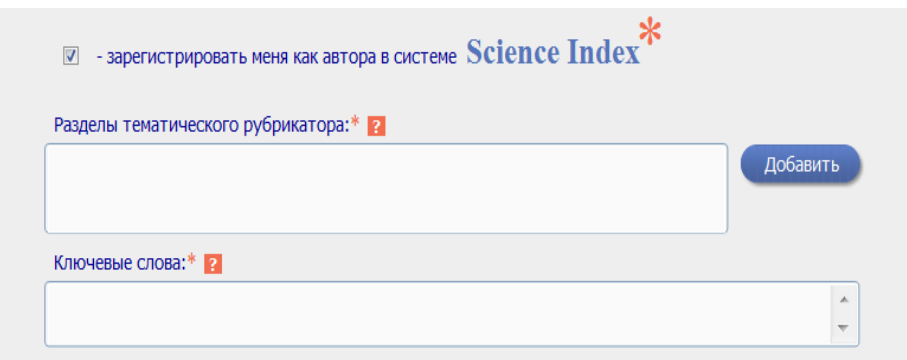

5. Как выбрать разделы тематического рубрикатора? Нажать кнопку добавить, далее выбрать рубрику «государство и право. юридические науки»

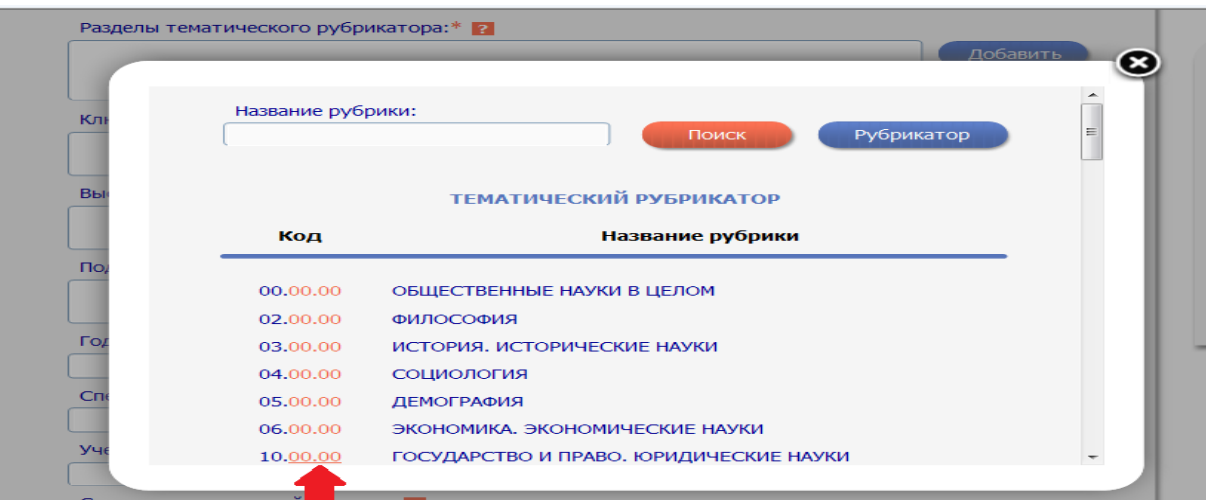

Далее Вы выбираете общую рубрику, нажав на ссылку, например, «Теория государства и права», можно также выбрать подрубрики перейдя по ссылке по цифрам кода «00»

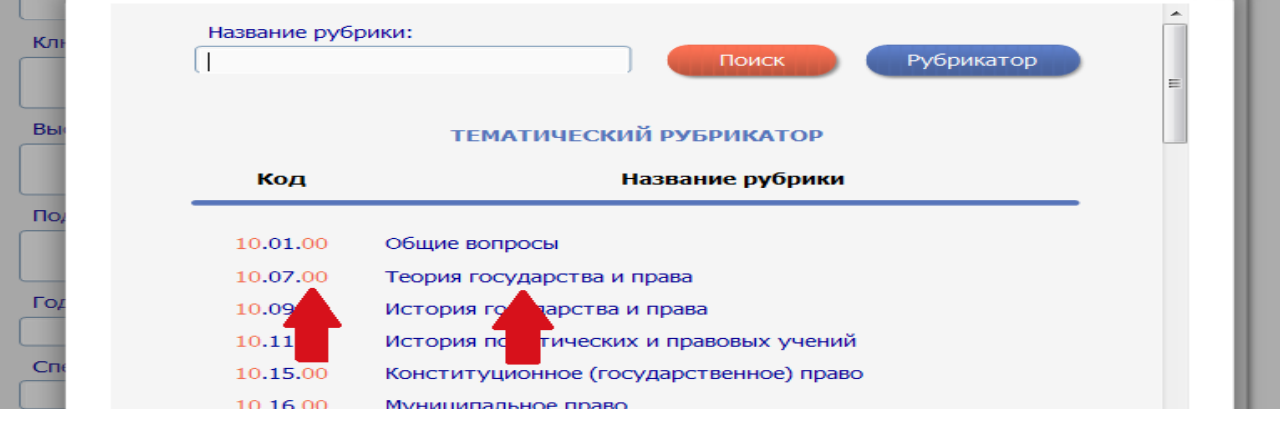

6. **Обратите внимание**, в конце анкеты будет поле для ввода фамилии на английском языке. Если Вы использовали в Ваших публикациях другое написание, обязательно укажите его в этом поле.

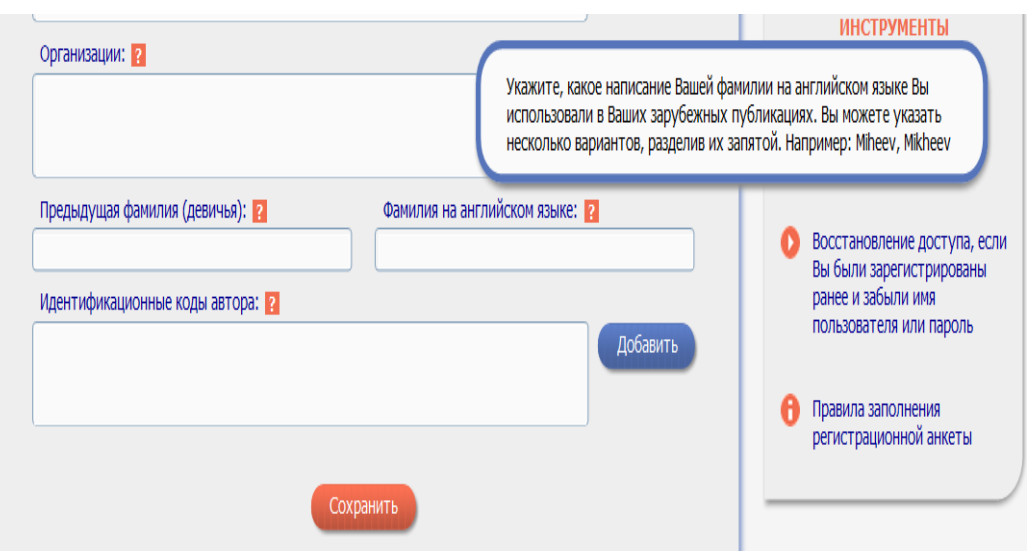

- 7. После заполнения регистрационной формы нажмите на кнопку **Сохранить** в конце формы. Если при проверке Вашей регистрационной формы на сервере будут обнаружены ошибки заполнения, Вам будет выдано соответствующее сообщение и форма возвращена на доработку. Если ошибок нет, Вам будет выдано сообщение об успешной регистрации и автоматически отправлено письмо по электронной почте на Ваш основной адрес с Вашими регистрационными данными. *Сохраните его - это письмо поможет Вам, если Вы забудете Ваше имя пользователя и/или пароль.* В этом же письме Вам будет направлен код подтверждения регистрации в виде ссылки, по которой нужно просто перейти при получении письма.
- 8. После успешного подтверждения регистрации Ваша анкета поступает на рассмотрение в службу поддержки РИНЦ, где производится, во-первых, идентификация Вас как автора в РИНЦ, вовторых, глобальный поиск по всей базе данных РИНЦ Ваших публикаций и цитирований, и затем формирование и проверка Вашего списка публикаций и цитирований. После завершения этих операций, которые могут занимать до семи рабочих дней, в зависимости от загрузки операторов службы поддержки, на Ваши почтовые адреса будет отправлено письмо с сообщением о присвоении Вам персонального идентификационного кода автора (SPIN-кода) в системе SCIENCE INDEX. С момента присвоения SPIN-кода Вам автоматически открывается доступ к новым сервисам, которые система предоставляет для авторов научных публикаций.

# **РАБОТА СО СПИСКОМ ПУБЛИКАЦИЙ АВТОРА**

После регистрации автора в системе SCIENCE INDEX и присвоения ему персонального идентификационного кода автора (SPIN-кода) в разделе **Для авторов** (ссылка в верхней навигационной линейке портала eLIBRARY.RU) появляется ссылка на **Персональный профиль автора**, где собраны все инструменты и сервисы, предназначенные для авторов научных публикаций.

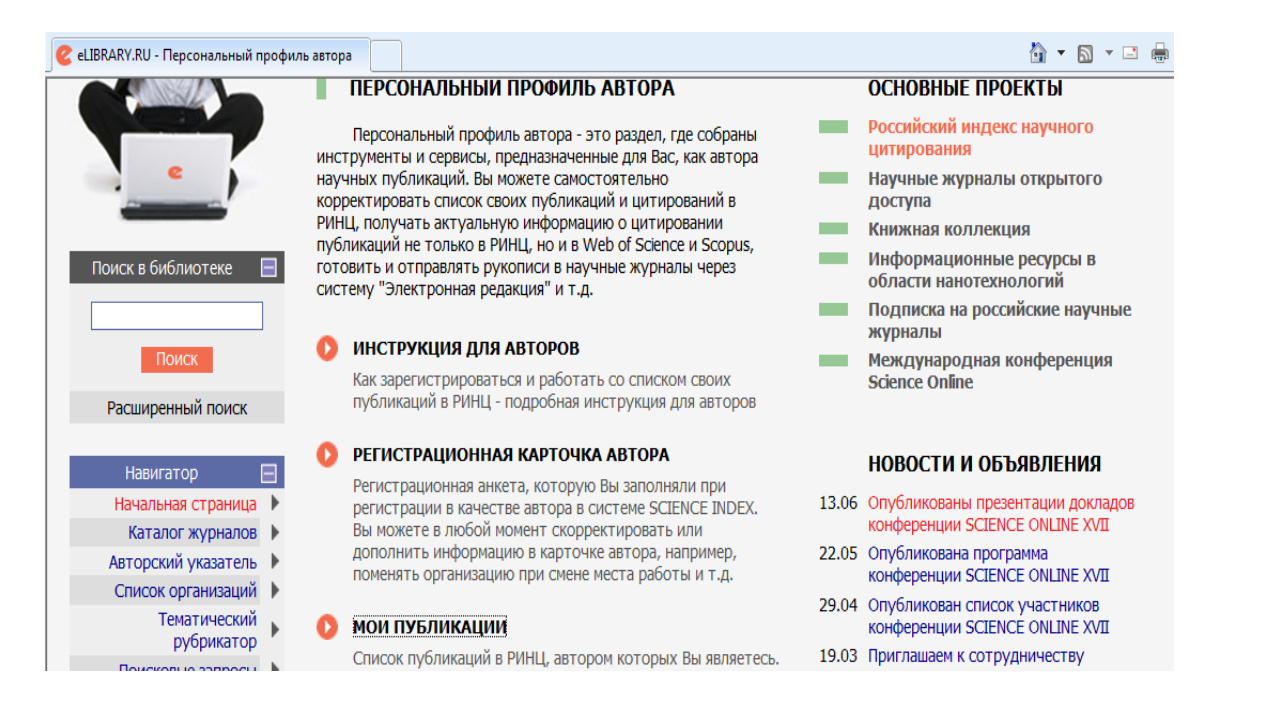

1. Чтобы просмотреть список своих публикаций, нужно перейти по ссылке **Мои публикации** в этом разделе. У Вас как у зарегистрированного автора на странице со списком своих публикаций появляются возможности по корректировке этого списка.

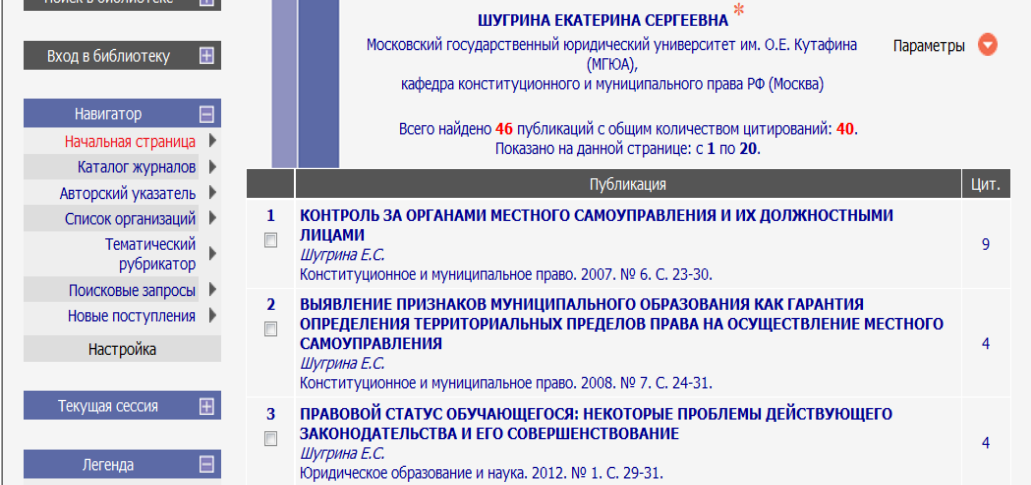

2. Для работы со списком необходимо нажать кнопку «Параметры» в правом верхнем углу. Вы можете отсортировать публикации по тематике, журналам, годам и т.д. (эти параметры удобно использовать для отбора, если публикаций в списке много).

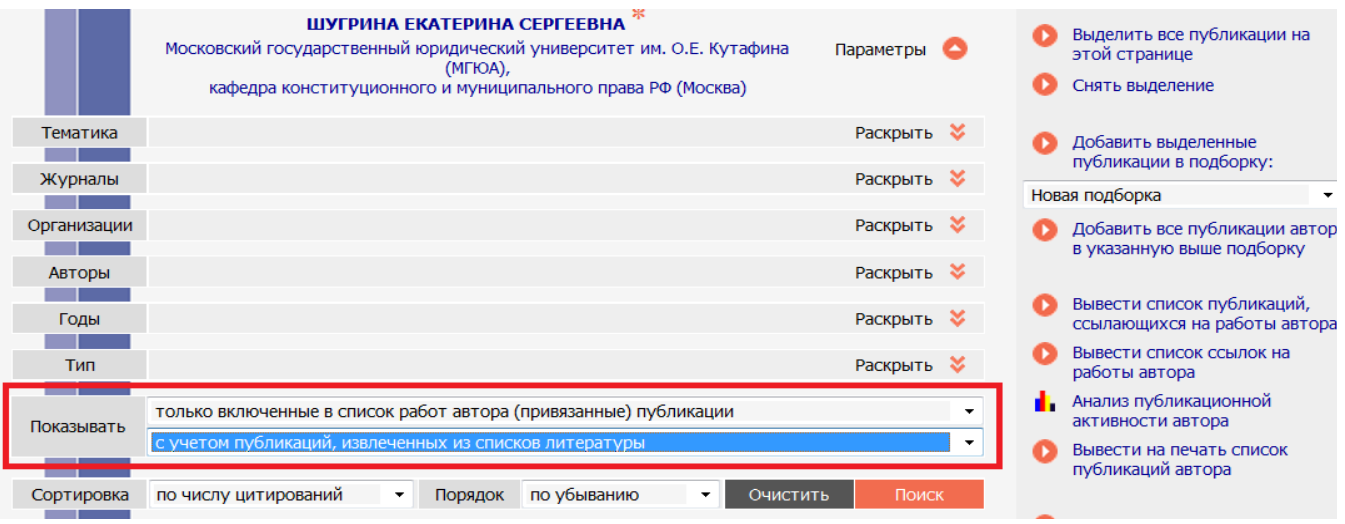

Обратите внимание на графу «Показывать» Первое поле. РИНЦ разделяет публикации по 2 категориям: 1) привязанные к автору (т.е. которые идентифицированы системой именно за этим автором, по ним и строится вся статистика по публикационной активности автора), 2) не привязанные к автору, но которые потенциально могут принадлежать этому автору (например, Вы зарегистрированы как Шугрина Е С, а статья вышла за авторством Шугриной Е, или Шугриной Екатерины, или Шугриной Е С, но работающей в РГГУ, а не в МГЮА, и т.д. система посчитает, что это разные авторы, но учитывая такие технические моменты, поставит эти публикации как потенциально принадлежащие этому автору). В этом поле Вы можете отфильтровать либо привязанные публикации, либо непривязанные, либо и те и другие одним списком. Ниже представлен третий вариант. Порядковый номер публикаций в списке, выделенный красным цветом, указывает на публикации, не привязанные к автору.

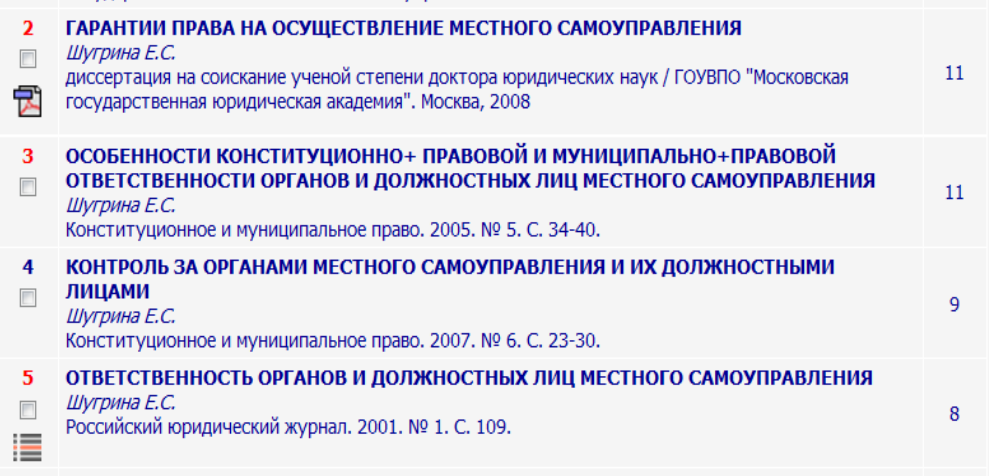

Второе поле. Кроме публикаций, которые имеют в РИНЦ полное библиографическое описание (т.е. которые размещены на страницах журналов, включенных в РИНЦ), система индексирует публикации автора, которые удается извлечь из списков пристатейной литературы. Включение этих публикаций в список работ автора позволяет получить более полное представление о публикационной активности автора, поскольку в этом случае в список попадают и те публикации, которых нет в РИНЦ. Такие публикации обозначаются значком  $\equiv$  $\overline{B}$ представленном выше примере это публикация № 5.

Чтобы привязать публикацию к автору необходимо поставить галочку напротив публикации и в панели Возможные действия справа нажать кнопку Добавить выделенные публикации в список работ автора и дождаться загрузки информации о том, что статья добавлена в публикации. Обращаем внимание, в некоторых случаях система выдавала сообщение «В список работ автора добавлено 0 публикаций», как правило, это означало, что публикация все таки добавлена. В любом случае, после добавления публикаций необходимо еще раз проверить список своих работ. Помимо этого, в некоторых случаях система не позволяет добавить публикацию автоматически. Обычно это происходит, если возникает сомнение в правильности отнесения данной публикации к данному автору, например, если фамилия или инициалы авторов различаются, или если статья уже привязана к другому автору-однофамильцу (спорные публикации). В этом случае запросы на добавление статей поступают на ручное рассмотрение в службу поддержки РИНЦ.

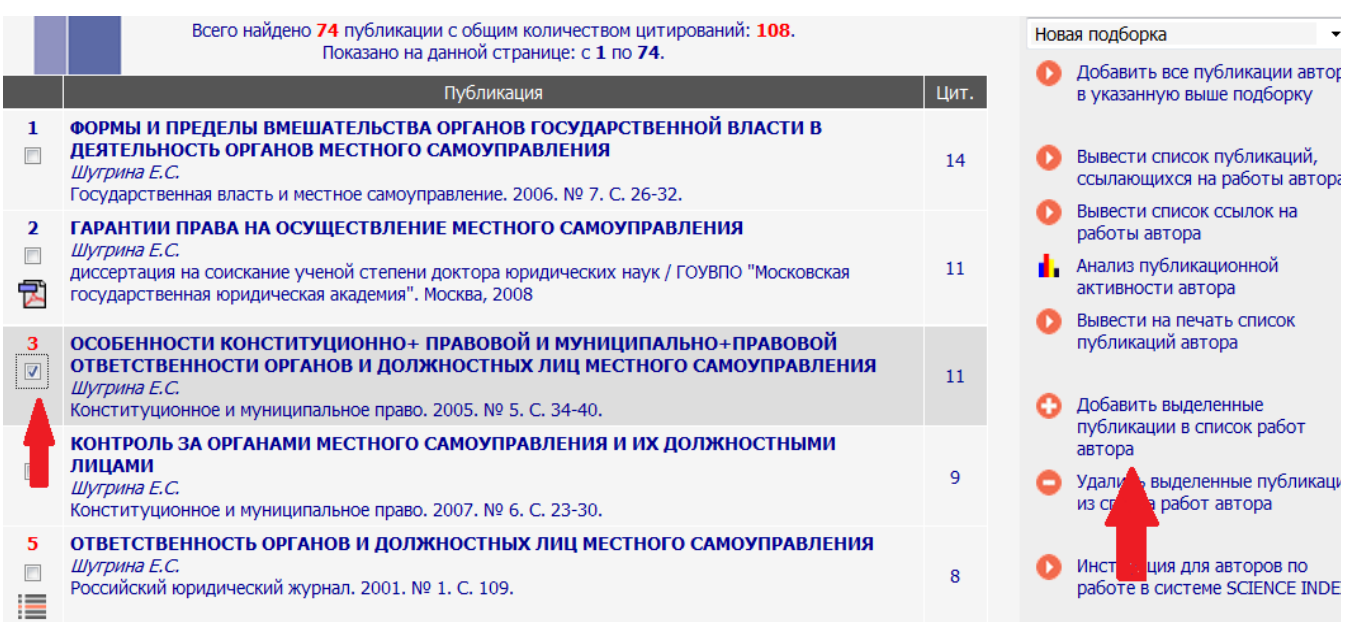

Обращаем внимание: начинать работу по корректировке списка своих публикаций лучше всего с тщательного просмотра всего списка с целью определения, все ли публикации в списке действительно являются Вашими. Если Вы обнаружили неправильно включенную в Ваш список публикацию другого автора, Вы можете самостоятельно удалить эту работу из Вашего списка. Для этого выделите ее в списке и выберите операцию Удалить выделенные публикации из списка работ автора в панели Возможные действия справа. Будьте внимательны, при удалении публикации она не показывается больше не только в списке Ваших работ, но и в Вашем списке непривязанных публикаций.

При удалении или добавлении публикаций Вы можете выделить сразу несколько публикаций, причем это могут быть как публикации, имеющие библиографическое описание в РИНЦ, так и публикации, извлеченные из списков литературы, однако сделать это можно только в пределах одной страницы выводимого списка публикаций. Если список большой и занимает несколько страниц, то на каждой странице нужно производить эти операции отдельно.

# **=ПОИСК ПУБЛИКАЦИЙ АВТОРА, ОТСУТСТВУЮЩИХ В СПИСКЕ**

Возможна ситуация, когда публикация есть в базе данных РИНЦ, однако не предлагается в списке возможных публикаций данного автора. Чаще всего это происходит из-за различных вариантов транслитерации фамилии и инициалов автора в его зарубежных публикациях. В этом случае привязать эту публикацию на странице со списком публикаций автора не получится.

Найти такие публикации можно любым способом, доступным на портале eLIBRARY.RU. Самый эффективный способ - воспользоваться основной поисковой формой. Перейти туда можно. выбрав пункт Поисковые запросы в панели Навигатор слева. Или перейти из Персонального профиля автора в раздел Поиск публикаций в РИНЦ.

На странице формирования поискового запроса нажмите на кнопку Добавить в поле Авторы. В открывшемся дополнительном окне попробуйте поискать различные варианты написания Вашей фамилии на русском и английском языках. Подходящие варианты добавляйте в поисковую форму, щелкнув мышью на фамилии автора.

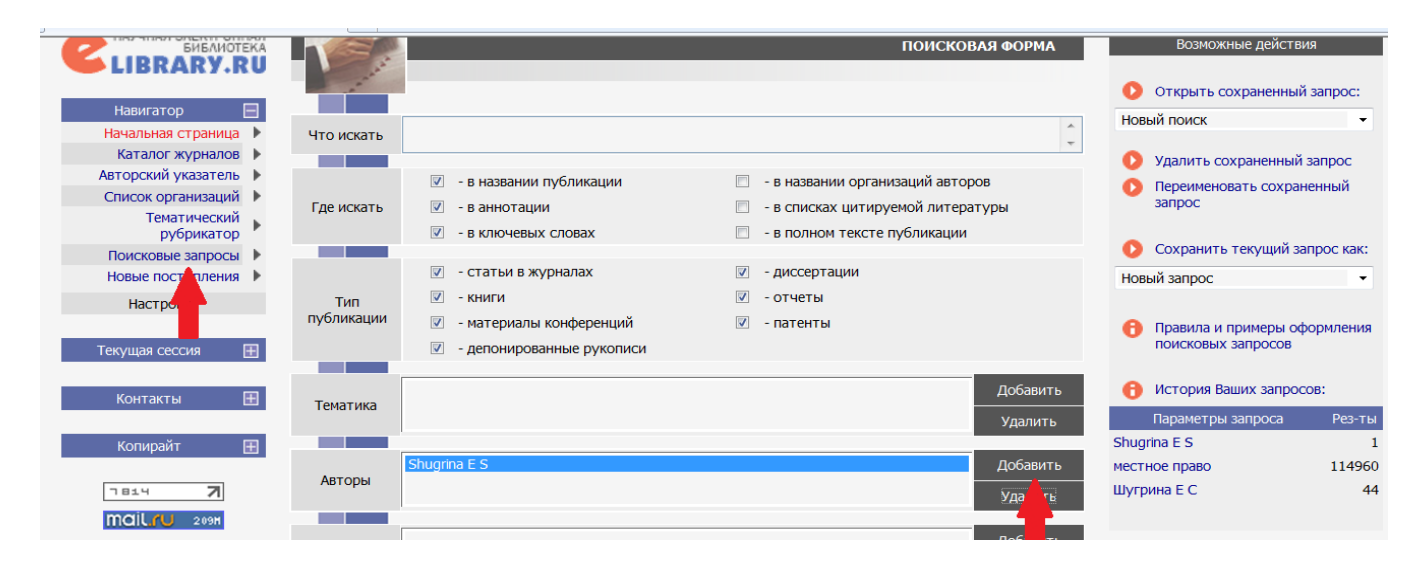

Сформировав запрос, нажмите кнопку **Поиск** и просмотрите результаты. На странице с результатами поискового запроса публикации, которые уже включены в список Ваших работ, отмечены иконками с красной звездочкой в правом столбце, где приводится число цитирований публикаций (см. рисунок ниже). По ссылке с этой иконки можно перейти на список Ваших публикаций. Если Вы обнаружили в этом списке Вашу публикацию, не включенную в список Ваших работ (в приведенном примере №29)

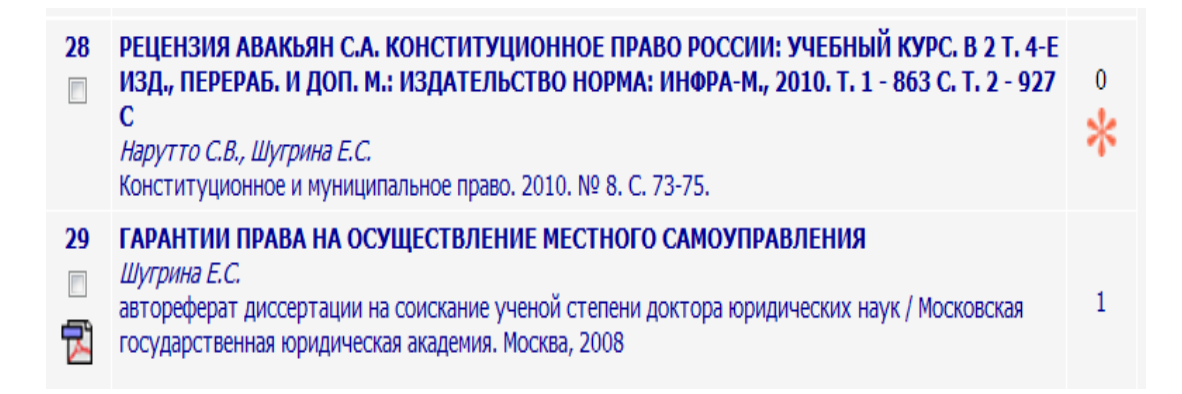

Далее, перейдите на страницу с библиографическим описанием статьи (нажать на название статьи) и там выберите операцию **Добавить публикацию в список моих работ** в панели **Возможные действия**:

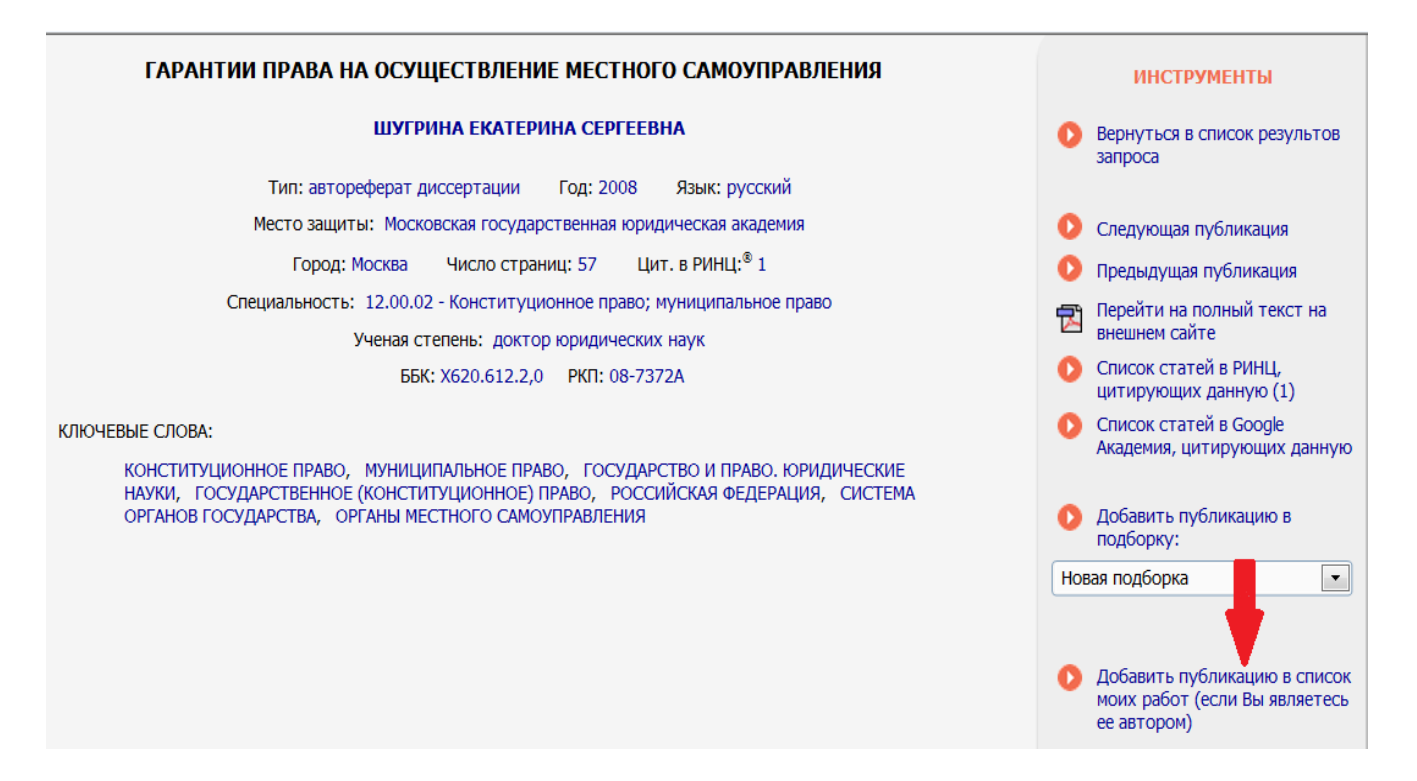

# **РАБОТА СО СПИСКОМ ЦИТИРОВАНИЙ АВТОРА**

Количество цитирований автора является таким же важным показателем, как и количество его публикаций. Для работы со списком цитирований автора в системе **SCIENCE INDEX** разработан специальный интерфейс. Пользуясь этим интерфейсом, автор не только может вывести полный список цитирований своих работ, но и включить туда ссылки, которые система не смогла приписать ему автоматически, или удалить ссылки, которые были приписаны ошибочно. Алгоритм работы автора со списком своих цитирований в целом аналогичен алгоритму работы со списком публикаций.

Попасть на страницу со списком цитирований автора можно, перейдя по ссылке **Мои цитирования** из **Персонального профиля**.

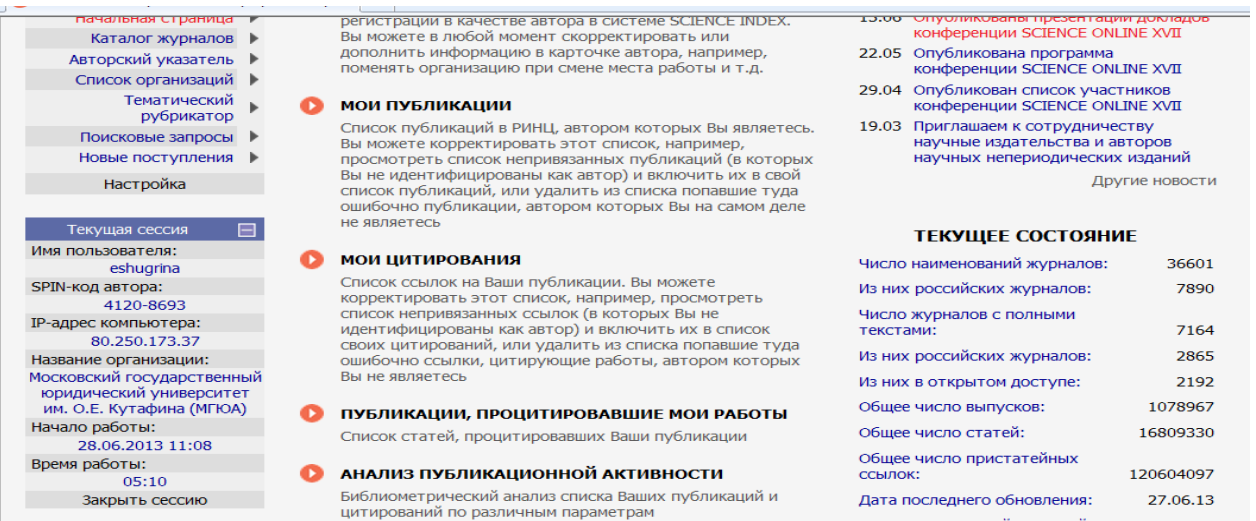

Также, как и в случае публикаций, не все ссылки автор может включить в свой список цитирований немедленно. Спорные ссылки (например, уже привязанные к другому автору) передаются на рассмотрение в службу поддержки РИНЦ. До момента принятия решения они попадают в отдельный список, просмотреть который можно, выбрав режим "Показывать ссылки, ожидающие подтверждения включения в список цитирований автора".

### **ПОИСК ЦИТИРОВАНИЙ АВТОРА**

Аналогично публикациям, далеко не все ссылки, которые могут относиться к публикациям данного автора, показываются в списке непривязанных ссылок на странице со списком цитирований этого автора. Туда не попадают ссылки с ошибками в фамилии или инициалах автора (*а таких в списках цитируемой литературы встречается довольно много*). Кроме того, туда не могут попасть ссылки, где данный автор вообще не указан в списке авторов цитируемой публикации. Такая ситуация встречается довольно часто, поскольку некоторые журналы ограничивают количество авторов в списках цитируемой литературы, или вообще указывают только первого автора публикации. Для того, чтобы найти такие ссылки, можно воспользоваться специальной поисковой формой по спискам литературы.

Попасть в эту поисковую форму можно из раздела **Персональный профиль автора**, перейдя по ссылке **Поиск цитирований в РИНЦ**. Поисковая форма позволяет осуществлять глобальный поиск по всему массиву ссылок в РИНЦ. При этом в качестве поисковых параметров можно задать любое слово из текста ссылки или фамилию автора. Можно также ограничить поиск диапазоном лет цитируемой публикации и/или диапазоном лет цитирующей публикации. Вывод результатов поиска осуществляется в таком же виде, как и на странице со списком цитирований автора, то есть показывается не только сама ссылка, но и цитирующая публикация.

Воспользуйтесь возможностями этой поисковой формы для поиска ссылок на свои публикации. Один из возможных вариантов - поискать по фамилии первого автора Вашей публикации (первый автор в ссылках всегда указывается, а остальных соавторов может и не быть). Если Вам удалось обнаружить

ссылки на свои публикации, выделите их в списке и выберите операцию Добавить выделенные ссылки в список моих цитирований в панели Возможные действия справа.

### **• ИДЕНТИФИКАЦИЯ ОРГАНИЗАЦИИ В ПУБЛИКАЦИЯХ АВТОРА!!!!!!**

Поскольку цель работы с РИНЦ связана, в первую очерель, с увеличением показателей публикационной активности Университета ОБРАТИТЕ ОСОБОЕ ВНИМАНИЕ НА ЭТУ ИНФОРМАЦИЮ!

Публикации. которые были написаны  $\mathbf{B}$ период работы в Университете, должны быть идентифицированы как относящиеся к Университету.

Еще одна возможность, предоставляемая зарегистрированным авторам в системе SCIENCE INDEX это идентификация организаций в своих публикациях. Эта возможность может быть полезна не только Вам как автору, но и организации, в которой Вы работаете, поскольку улучшает ее показатели в РИНЦ. Идентификация научных организаций, указанных в качестве места работы авторов в публикациях, является одной из самых сложных задач для системы автоматической обработки входящего потока информации в РИНЦ, поскольку возможно множество вариантов написания полного или сокращенного названия организации. Кроме того, в этом поле часто указывают различную дополнительную информацию - подразделение организации, адрес, должность автора и т.д., что значительно усложняет задачу выделения из этого текста названия организации. Поэтому не во всех публикациях в РИНЦ организацию удается однозначно идентифицировать. Более того, довольно много публикаций в РИНЦ вообще не содержат информации об организациях, поскольку некоторые журналы не указывают эту информацию в описаниях статей.

#### Как понять, идентифицирована организация или нет и правильно ли это сделано?

1. Необходимо перейти на страницу с библиографическим описанием публикации (кликнув по названию публикации в списке публикаций автора). Если организация идентифицирована, то при наведении мышки на ее названии в списке авторов и организаций публикации появляется всплывающая подсказка с названием идентифицированной организации из нормативного списка организаций в РИНЦ. Если подсказки нет - организация не идентифицирована. В этом случае автор, в качестве места работы которого указана эта организация, может помочь ее идентифицировать. Для этого нужно выбрать операцию Идентифицировать организацию. указанную в публикации в качестве места моей работы в панели Возможные действия. Эта операция показывается в списке возможных действий только в том случае, если организация автора в данной публикации не идентифицирована или отсутствует. Также возможна ситуация, когда в публикации есть список авторов и список организаций, но между ними нет соответствия.

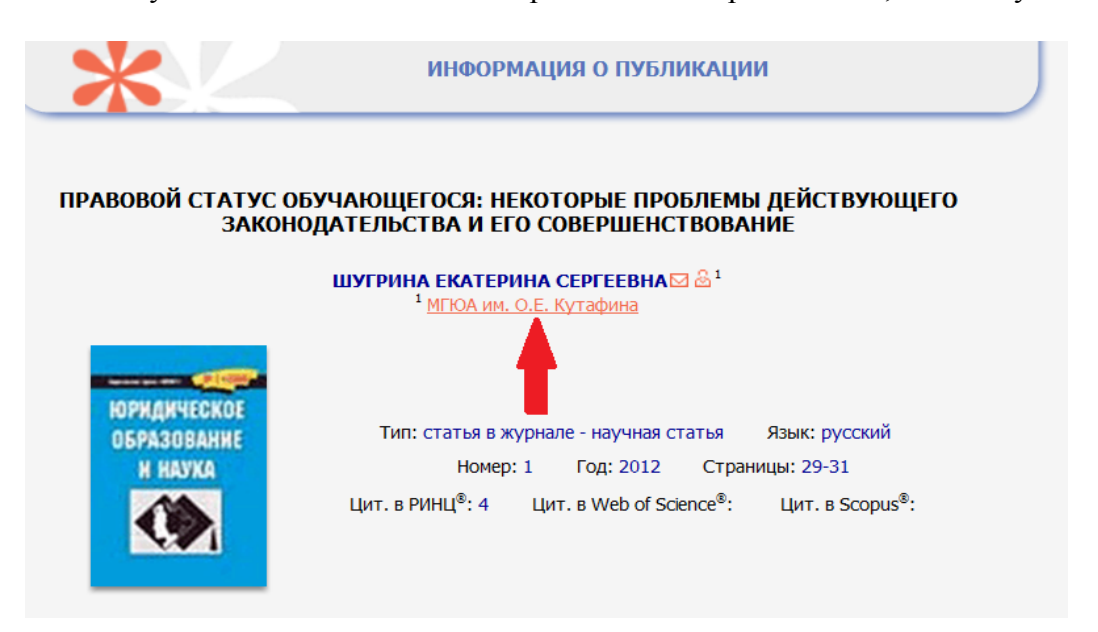

В процессе идентификации организации автору предлагается в открывшемся дополнительном окне поискать нужную организацию по нормативному списку организаций РИНЦ. При щелчке мышью на

названии этой организации в полученном списке результатов поиска в службу поддержки РИНЦ направляется заявка на идентификацию данной организации в качестве места работы данного автора в данной публикации.

### **АНАЛИЗ ПУБЛИКАЦИОННОЙ АКТИВНОСТИ АВТОРА**

Все библиометрические показатели и статистические распределения, рассчитываемые в системе **SCIENCE INDEX** для автора, сведены вместе на странице **Анализ публикационной активности автора**. Попасть на эту страницу можно из раздела **Персональный профиль автора**. Каждый из показателей, представленных на данной странице, снабжен всплывающей подсказкой, которая выводится при наведении мышки на иконку со знаком вопроса рядом с названием соответствующего показателя. Подсказка дает дополнительную информацию о том, каким образом рассчитывается тот или иной показатель.

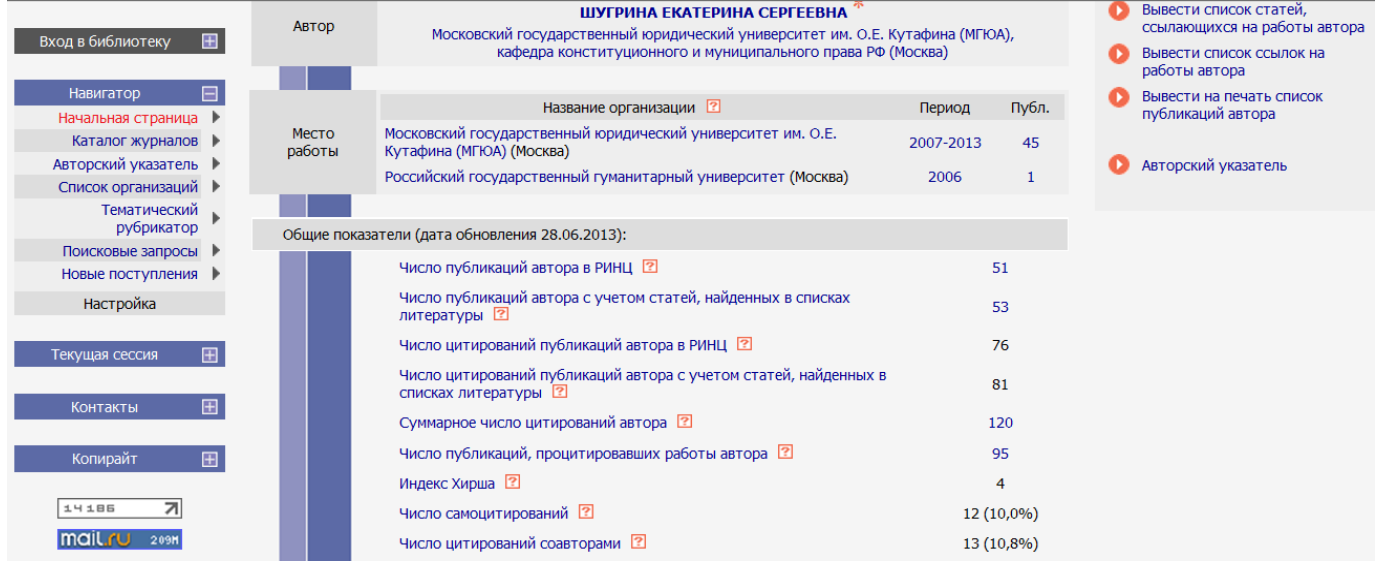

Библиометрические показатели авторов рассчитываются на периодической основе. Дата последнего обновления показывается в заголовке страницы. Зарегистрированные авторы имеют возможность самостоятельно обновлять эти показатели, причем не только для своей собственной статистики, но и для любого другого автора. Поэтому, если Вы видите по дате обновления показателей конкретного автора, что данные могли устареть, выберите операцию Обновить показатели автора в панели Возможные действия.

В отличие от библиометрических показателей, статистические распределения, представленные на странице анализа публикационной активности автора, всегда отражают текущее состояние базы данных. При выборе нужного статистического отчета открывается дополнительное окно, где выводится диаграмма с распределением публикаций по выбранному параметру. Если на этой диаграмме щелкнуть на конкретном значении этого параметра, то в основном окне откроется список публикаций, соответствующий этому значению. Например, можно, не закрывая окошка с диаграммой, просматривать в основном окне списки работ автора, опубликованных в различных журналах или выполненных в различных организациях.

Статистические распределения по тематике, ключевым словам, журналам, организациям, соавторам и годам доступны как для списка публикаций автора, так и для списка публикаций, цитирующих работы автора.